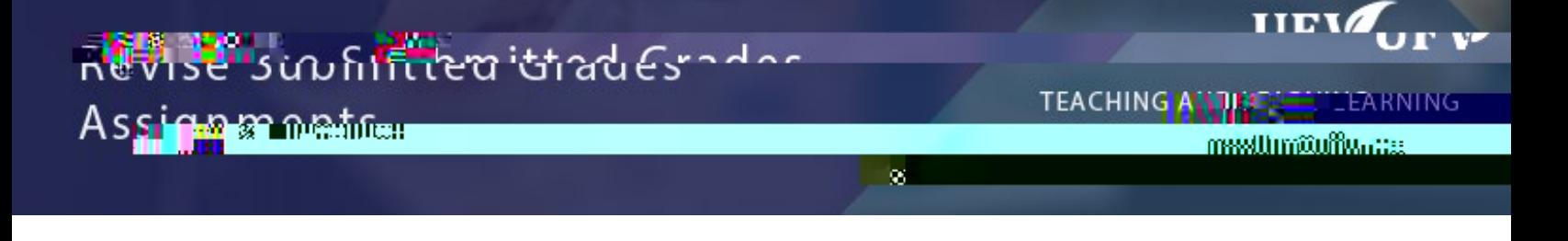

This allows you to revise a grade once it has already been submitted.

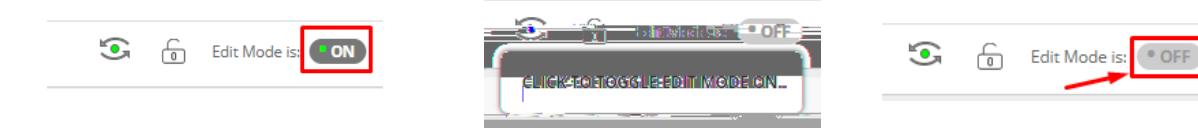

1. Click Grade Center and Click Assignments

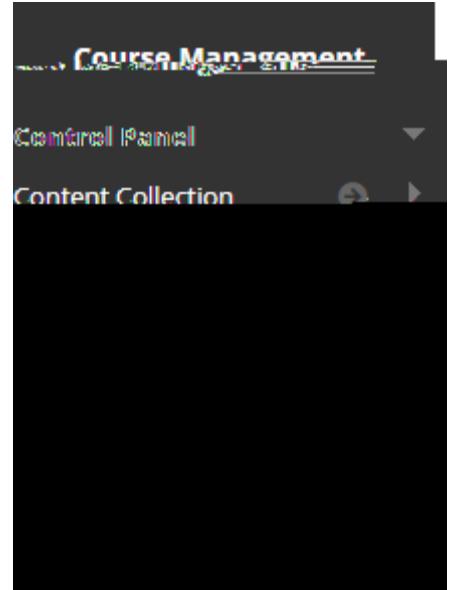

2. Click the arrow to the right of the grade you need to revise and click View Grade Details.

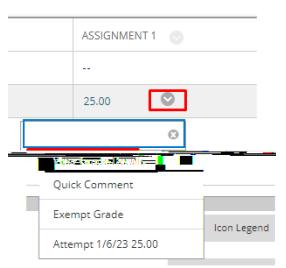

## 3. Click View Attempts

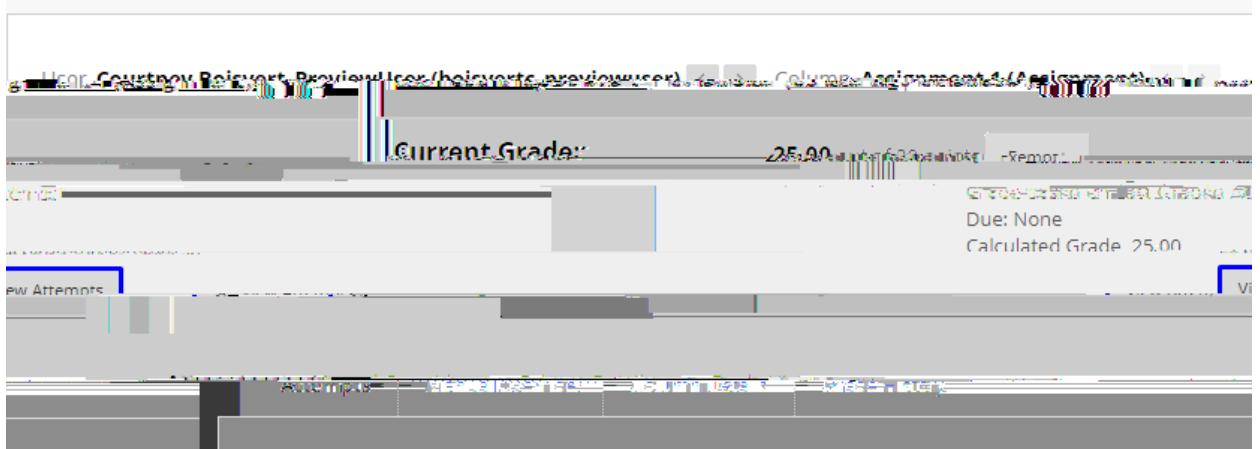

4. Open the grading panel and revise the grade as needed and click Submit.

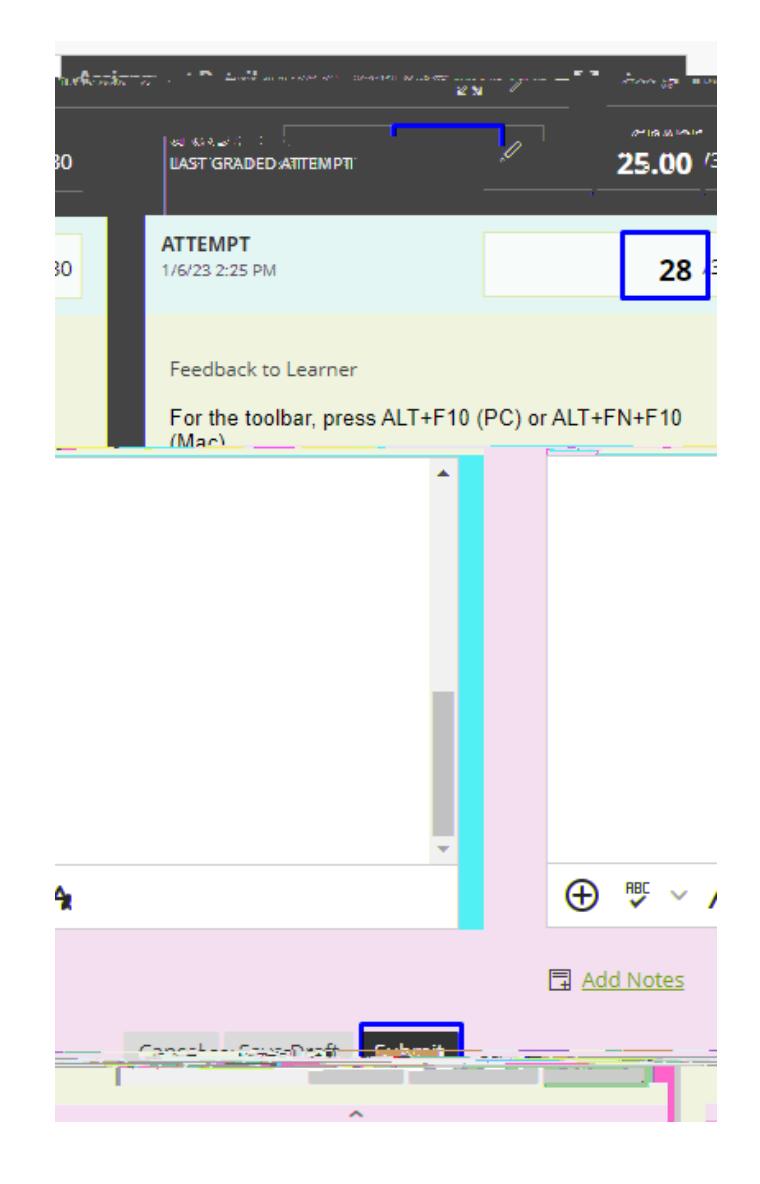

5. You will be reverted back to the grade details and you will see a confirmation.

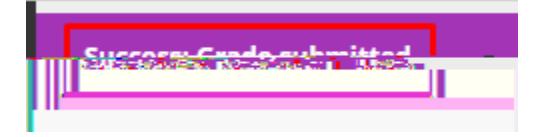

Interested in more educational tools? Check out our How-To Guides at: [www.ufv.ca/myclass/faculty-centre/faculty-tutorials](http://www.ufv.ca/myclass/faculty-centre/faculty-tutorials) or email us at [asktlc@ufv.ca](mailto:asktlc@ufv.ca)

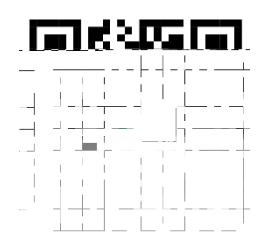